# **Using Metrics Reports**

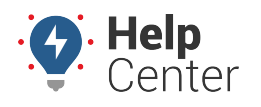

Link: https://help.gpsinsight.com/docs/about-metrics/using-metrics-reports/ Last Updated: June 4th, 2016

Metrics Reports is a special dashboard that is specific to custom metrics. It allows you to view summary, detail, and trend data about an existing [custom metric](https://help.gpsinsight.com/docs/about-metrics/adding-a-custom-metric/) using various charts and tables.

## **Access a Metrics Report**

The default metrics report view allows you to view the following report items: Summary, Guages, Top Performers, Bottom Performers, Score Trend Chart, and Rank Detail.

#### **To access a Metrics Report:**

1. From the portal, hover over the **More** menu, click **Manage Metrics**, and click **Metrics Reports**.

The Metrics Report page opens in a new browser tab.

- 1. From the Report Options area, choose a vehicle **Group**, the **Metric** you want to run, and the **Date(s)** to include in the report.
- 2. Click **Run Report**.

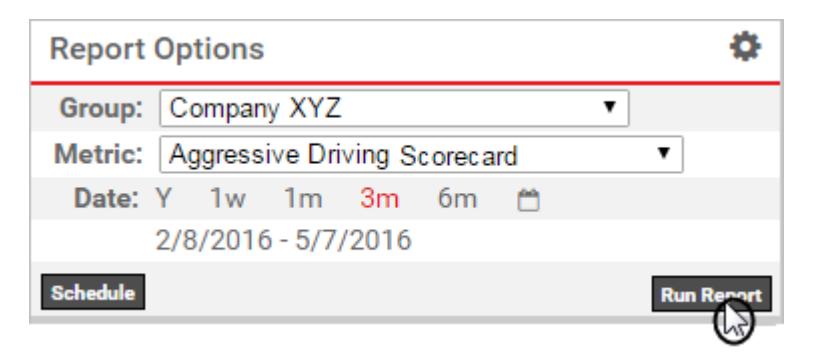

The report loads the following report items:

## **Summary**

Displays the metric selected, the vehicle group selected, the number of vehicles included in the report, the report time period, and the group total. The group total reflects either the Average or Summary based on your selection in Report Options ( $\bullet$ ).

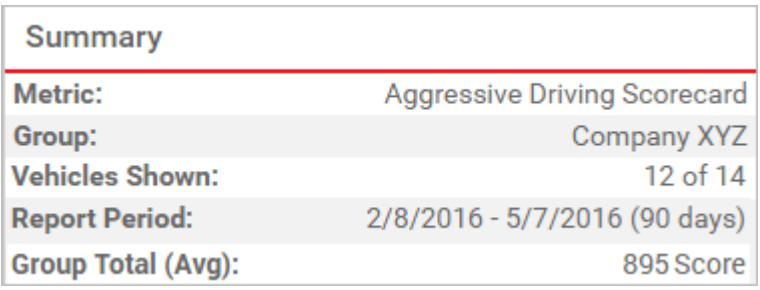

## **Gauges**

Displays guages for Max, Min, Median, and Average. Also includes a standard deviation chart for

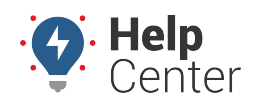

Link: https://help.gpsinsight.com/docs/about-metrics/using-metrics-reports/ Last Updated: June 4th, 2016

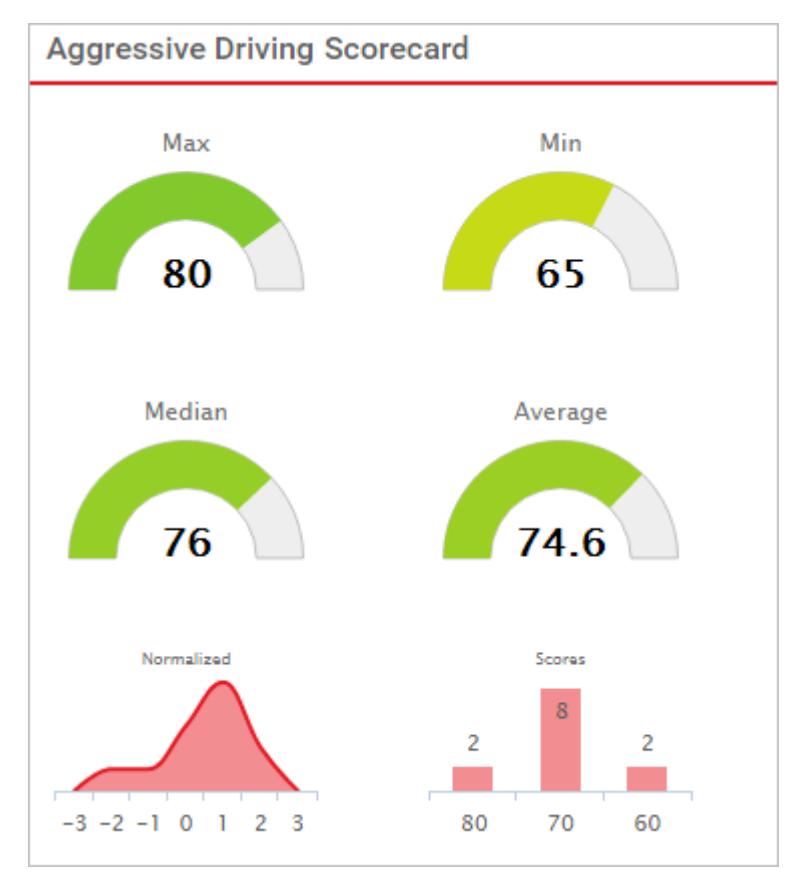

Normalized data and a bar chart for Scores.

## **Top Performers**

Displays the top 5 (default) performers. Click the **Settings** icon to change to the top 10, 15, 20

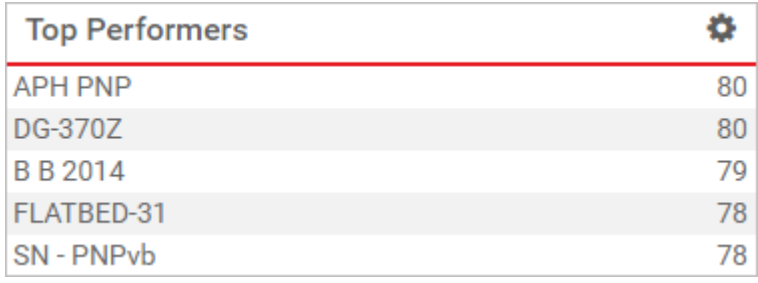

## **Bottom Performers**

Displays the bottom 5 (default) performers. Click the **Settings** icon to change to the top 10, 15, 20

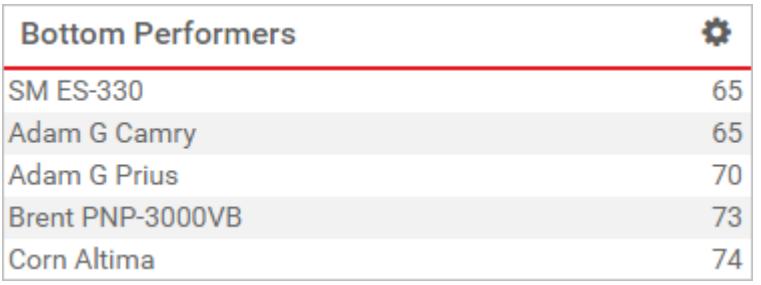

# **Using Metrics Reports**

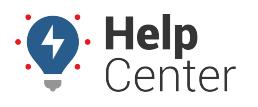

Link: https://help.gpsinsight.com/docs/about-metrics/using-metrics-reports/ Last Updated: June 4th, 2016

## **Score Trend Chart**

Displays a bar chart showing scores for each vehicle in the selection. Average and Median lines overlay the chart for quick analysis of vehicles that fall above or below those thresholds. Click the **Options** icon to view print/export options for the chart. Clicking the red arrow in the chart below (Rank Detail) affects the sort order of this chart. You can also change default sort order using the **Edit Settings** (gear) icon from the Report Options area.

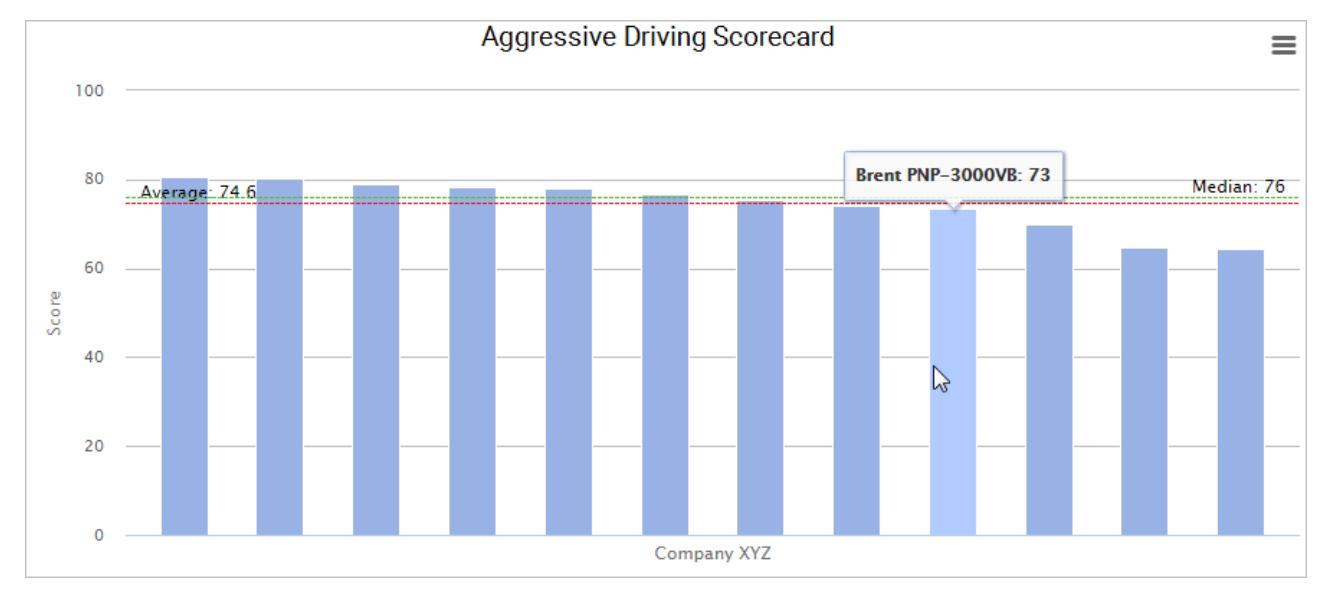

## **Rank Detail**

Displays rank detail for reach vehicle in the selection. Click the **Filter** icon to limit the data set based on Vehicle, Date, Distance, Runtime or Score. Use the **Hide/Show** (<sup>1</sup>) icon to hide individual columns. Click the **Export** icon to export data to a CSV file (Hide/show selections apply to exported reports). Click the red arrow to sort in ascending/descending order.

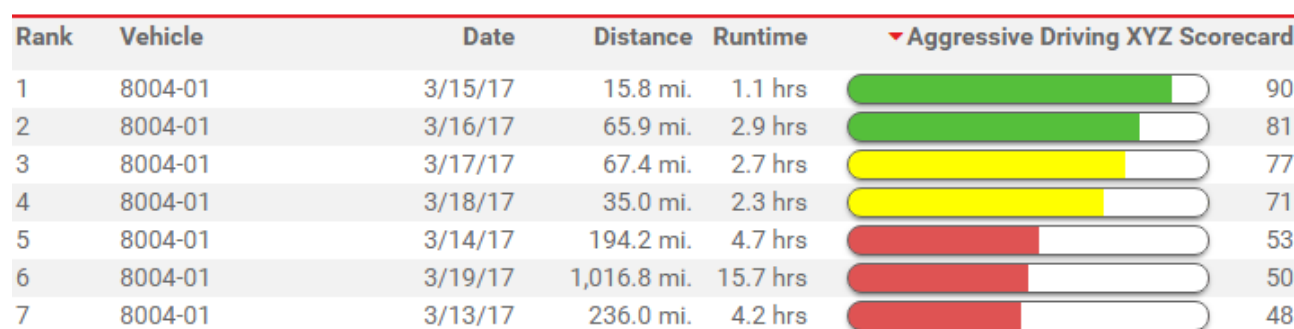

Aggressive Driving Scorecard (7/7 shown)

# **Show Scorecard Components**

Scorecard components allow you to view the metrics report from the perspective of a scorecard (if available). Instead of the Rank Detail, the scorecard is shown with columns for each metric that makes up the scorecard. You can drill into a specific metric from the scorecard to dynamically update the Gauges and Trend Chart.

#### **To show scorecard components:**

**OT L** 

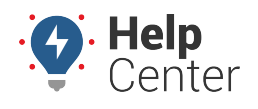

Link: https://help.gpsinsight.com/docs/about-metrics/using-metrics-reports/ Last Updated: June 4th, 2016

1. From the Report Options, click the **Edit Settings** (gear) icon.

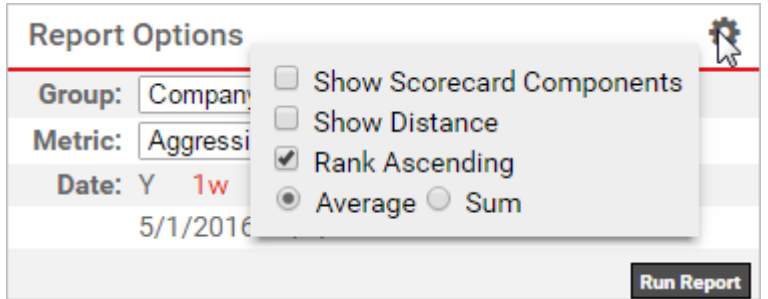

1. Select the Show Scorecard Components check box, and click **Run Report**.

The Score Trend Chart and Rank Detail are replaced with Scorecard values.

1. Click a metric from the scorecard to drill into details for that particular measurement.

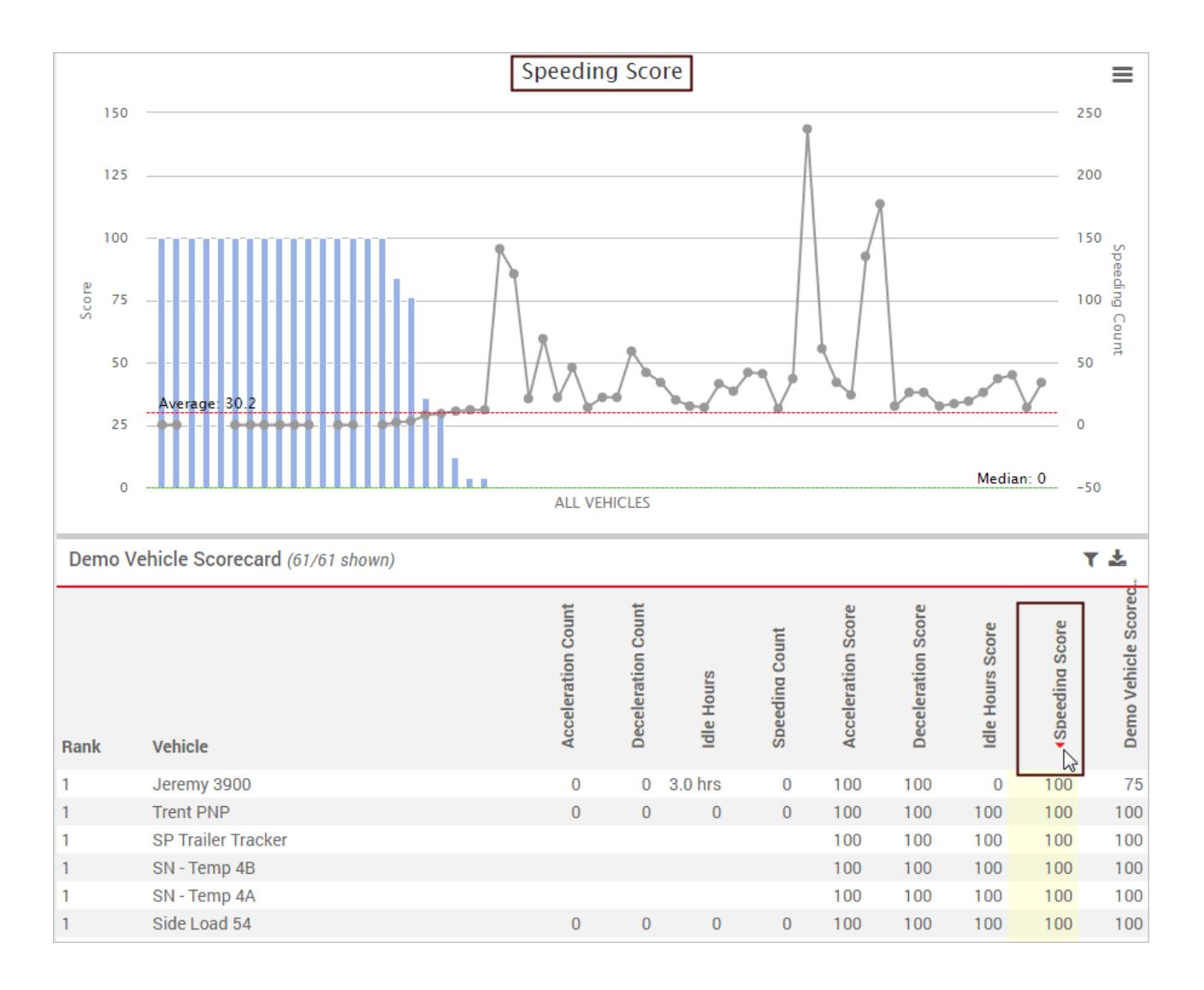

# **Using Metrics Reports**

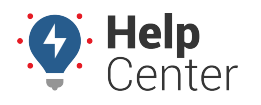

Link: https://help.gpsinsight.com/docs/about-metrics/using-metrics-reports/ Last Updated: June 4th, 2016

# **Schedule a Metrics Report**

Scheduling the metrics reports allows you to save your report settings for regular, automated delivery to one or more recipients via email. You can schedule the report from the [Scheduled Reports](https://help.gpsinsight.com/docs/about-reports/using-scheduled-reports/) page or from the Metrics Reports page.

#### **To schedule a Metrics Report:**

1. From the portal, hover over the **More** menu, click **Manage Metrics**, and click **Metrics Reports**.

The Metrics Report page opens in a new browser tab.

1. From the Report Options area, choose a vehicle **Group**, the **Metric** you want to run, and the **Date(s)** to include in the report.

#### 2. Click **Schedule**.

The report loads the following metric report-specific items:

**Note.** Refer to [Scheduling a Report](https://help.gpsinsight.com/docs/about-reports/using-scheduled-reports/) for description of the other available properties that apply to all scheduled reports.

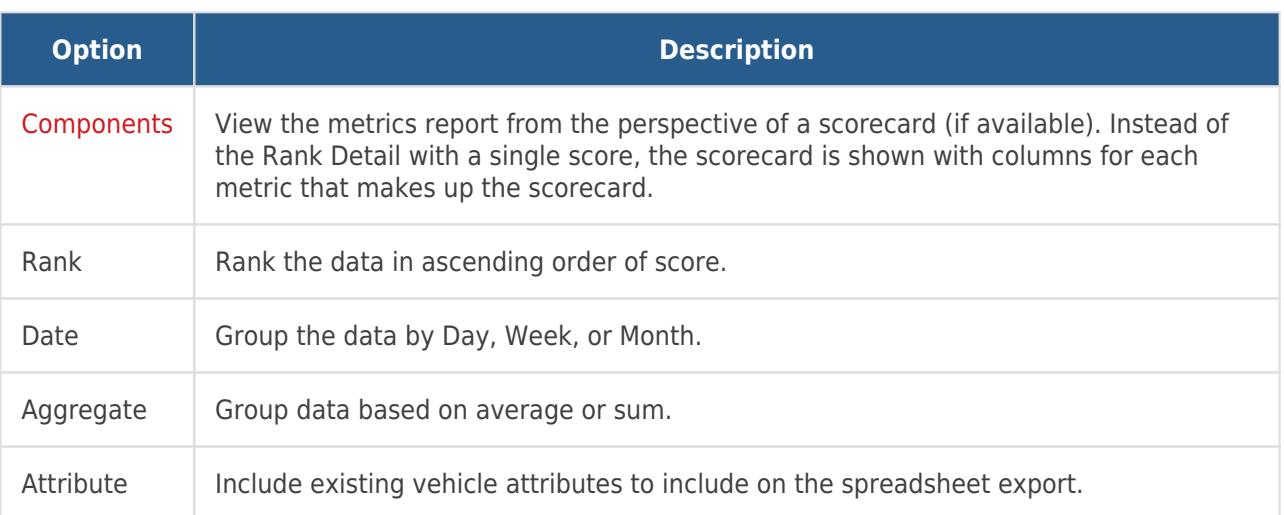